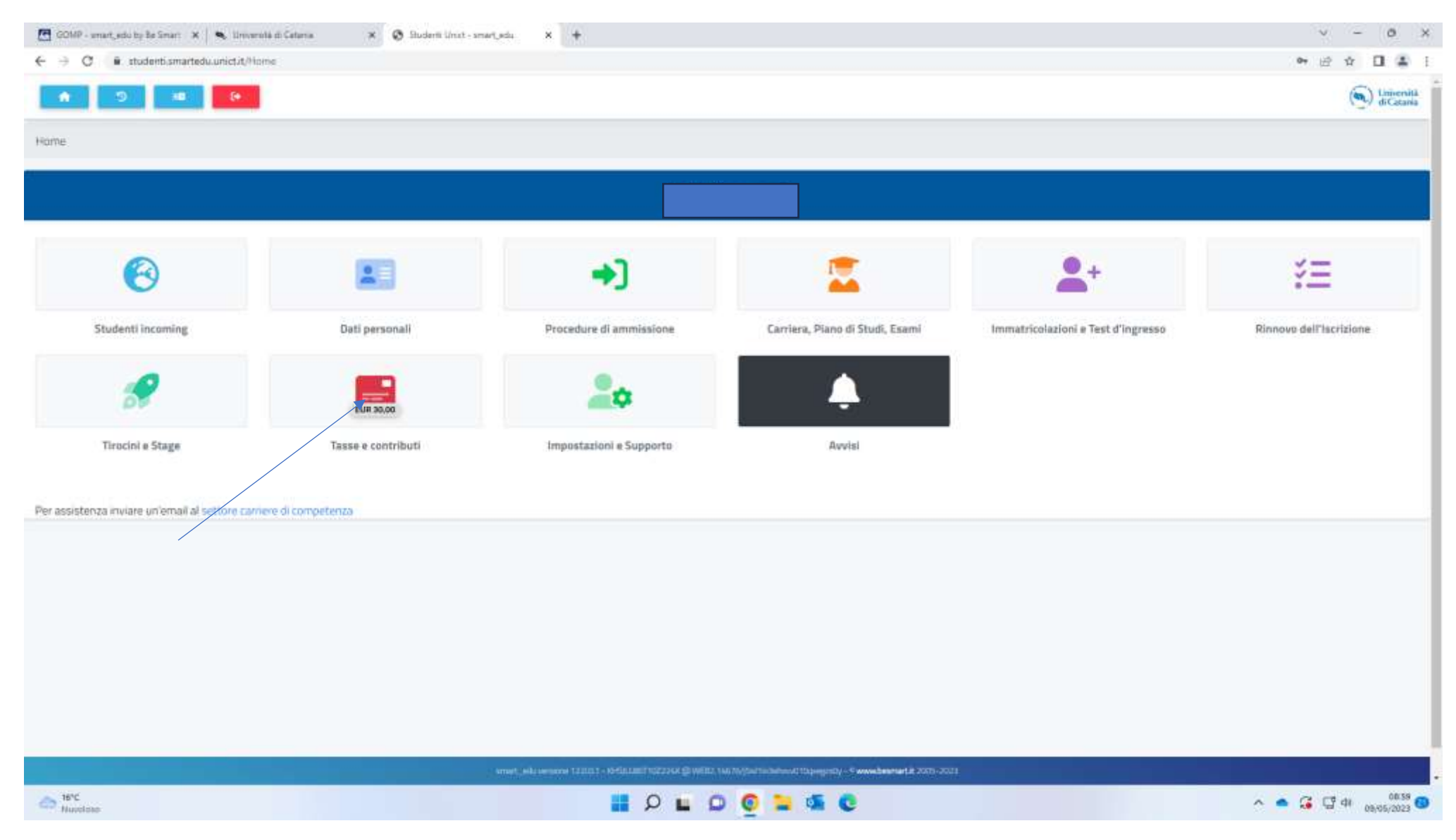

Log in to your account with the student portal, than click on "Tasse e contribute" (see arrow)

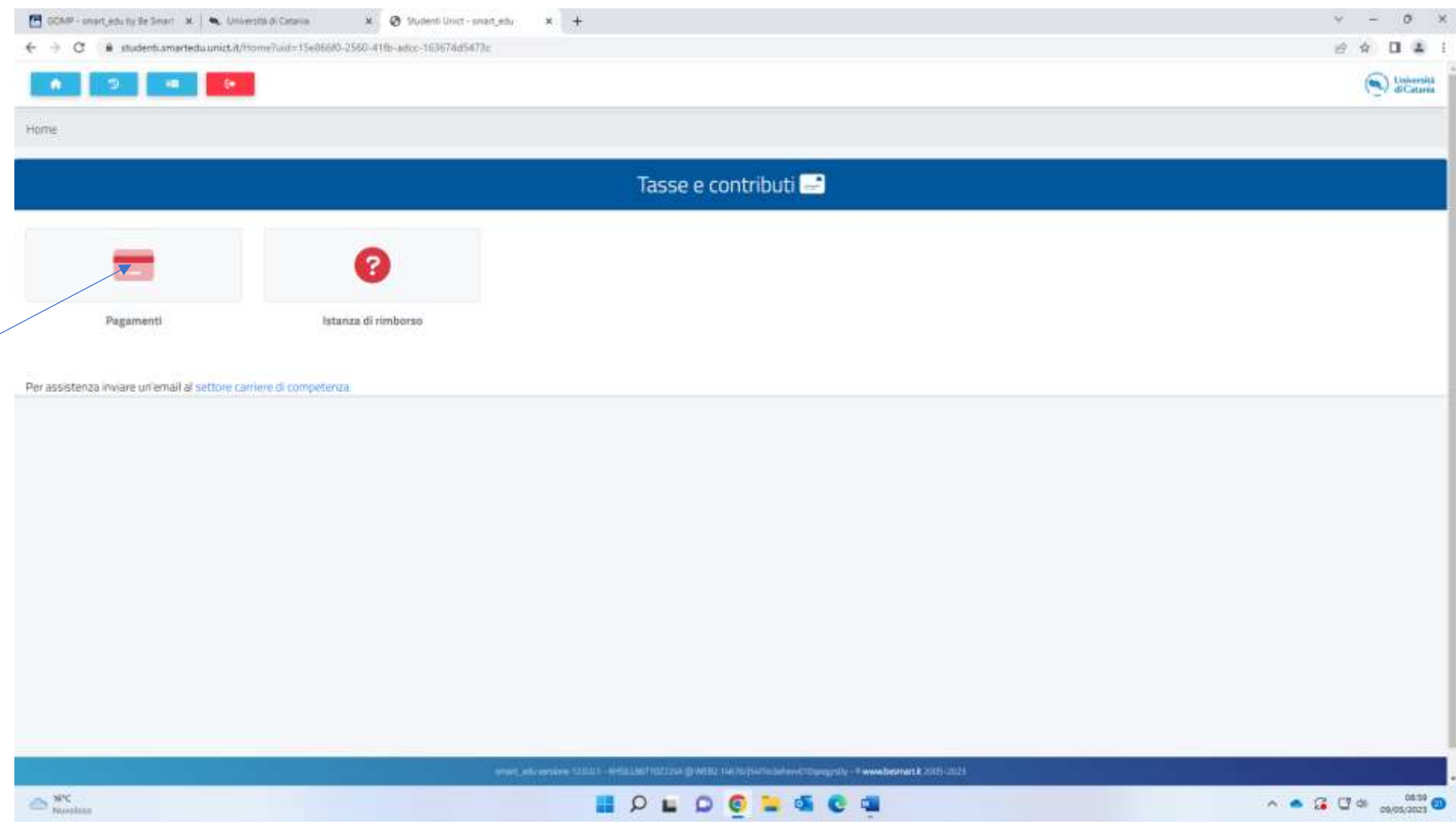

Click on "Pagamenti"

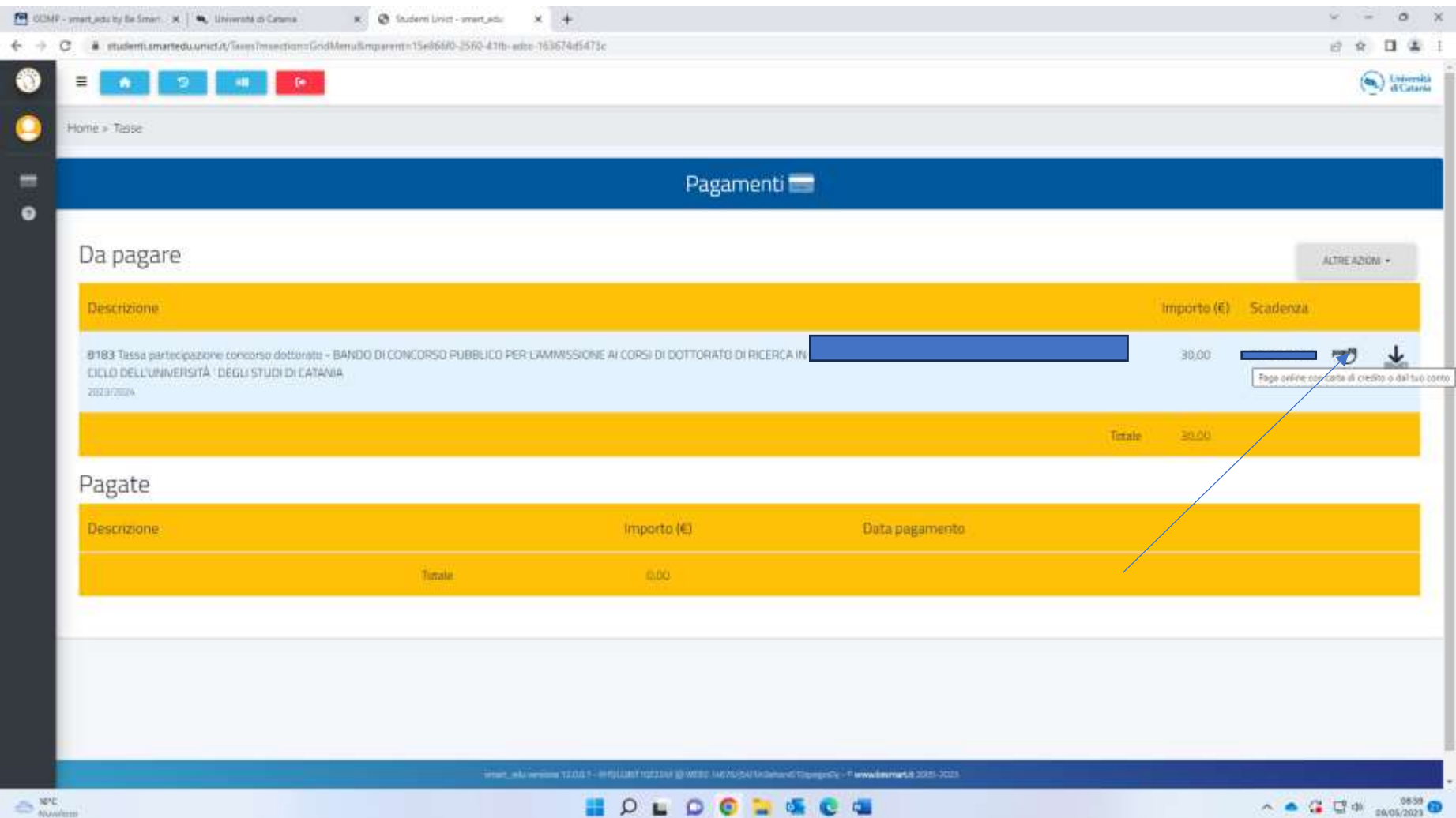

Click on PagoPa and proceed with the payment via credit card (you will be redirected to a new page where you will need to enter your credit card details)